# 利用のための PC 環境設定

電子入札に参加するためには、下記のハードウェア、ソフトウェアが必要です。ご準備をお願いします。 (1)ハードウェア要件

パソコン本体の性能及び環境に関する要件を示します。

| 項目         | 要件                             |             |
|------------|--------------------------------|-------------|
| パソコン       | Windows パソコン                   |             |
| <b>CPU</b> | Core Duo 1.6GHz 同等以上推奨         |             |
| メモリ        | Windows8.1 · Windows10         | Windows11   |
|            | 32bit版: 1.0GB以上を推奨             | 4.0GB 以上を推奨 |
|            | 64bit 版: 2.0GB 以上を推奨           |             |
| ハードディスク    | 1ドライブの空き容量が、1GB 以上             |             |
| ディスプレイ     | 1,024×768ピクセル(XGA)以上の解像度       |             |
| インターフェース   | IC カードリーダを接続するための USB ポート1つ    |             |
| IC カードリーダ  | ご利用になる電子入札コアシステム対応認証局が指定しているもの |             |

(2)ソフトウェア

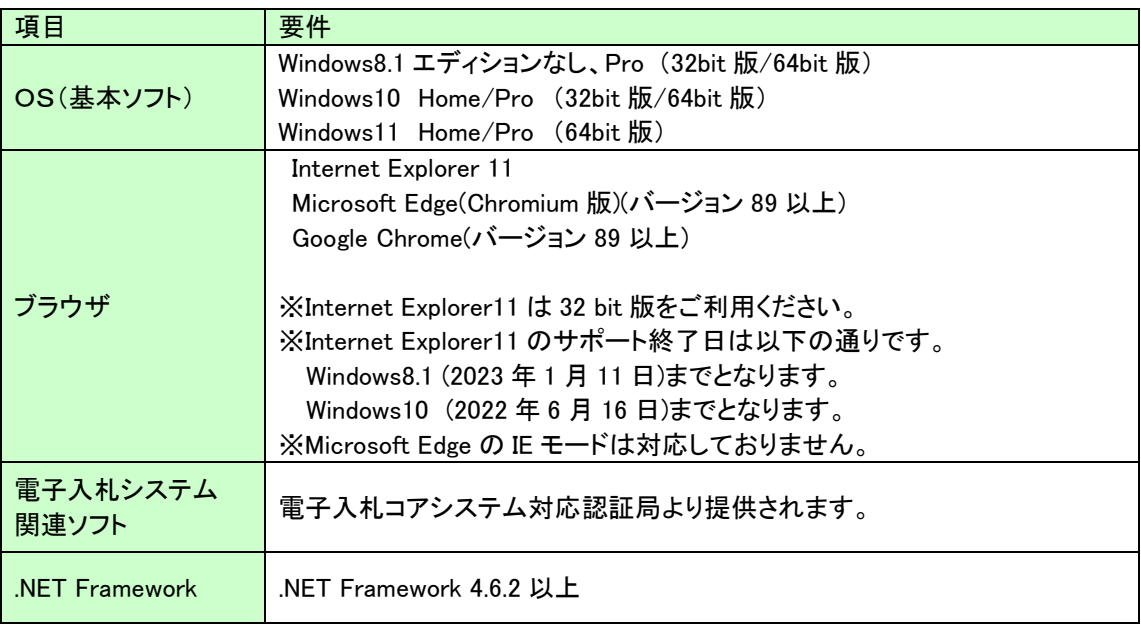

### (3)インターネット回線

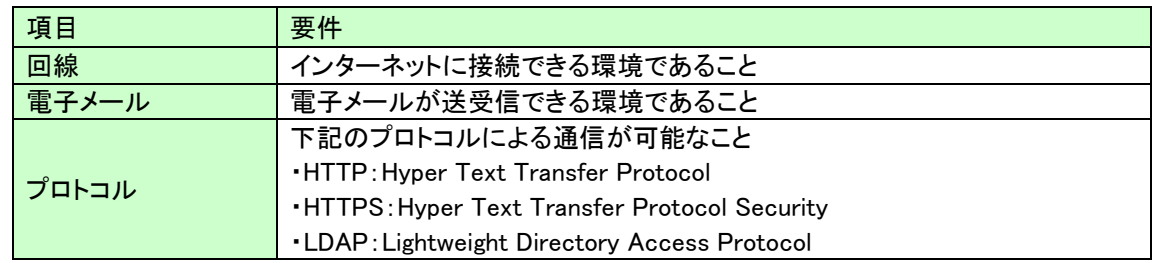

#### (4)その他

その他、次の事項にご留意ください。

- ・使用する Windows ユーザ名やドメイン名は、2バイト文字(全角文字)を使用しないで下さい。 ・ご利用の認証局により、ハードウェアの要件に CD-ROM が必要な場合があります。 認証局にご確認をお願いします。
- ・電子入札システムを使用する際は、次ページ以降の(A)(B)の設定を必ず行ってください。 (A)の設定はご利用になるブラウザによって設定方法が変わりますので、ご注意ください。 設定を行わない場合、電子入札システムに接続できない等の不具合が起こる可能性があります。 パソコンを利用するユーザーが複数ある場合は、ユーザー毎に同じ設定を行ってください。

### (A)信頼済みサイト、ポップアップブロックの設定

以下の手順にて、信頼済みサイトの登録を行ってください。

#### 【Internet Explorer の設定】

(1)「Internet Explorer」を起動します。

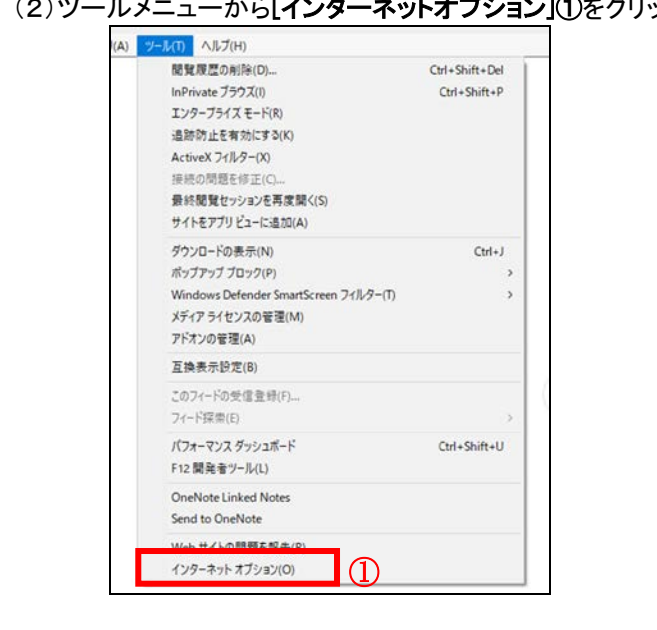

(2)ツールメニューから[インターネットオプション]①をクリックします。

(3)[セキュリティ]タブ①の[信頼済みサイト]②を選択し、[サイト]ボタン③をクリックします。

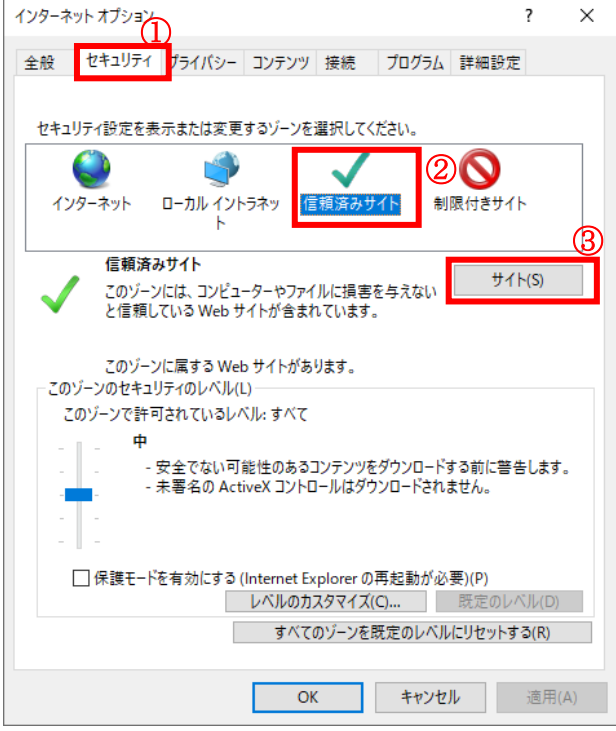

(4)[この Webサイトをゾーンに追加する]の入力欄①に以下の URL を入力し[追加]ボタン②をクリックします。 https://www.ebs-cloud.fwd.ne.jp (電子入札のみ使用する場合はこちらのみ) https://www.epi-cloud.fwd.ne.jp

[Web サイト]欄③に追加した URL が表示されたことを確認し、[閉じる]ボタン④をクリックします。

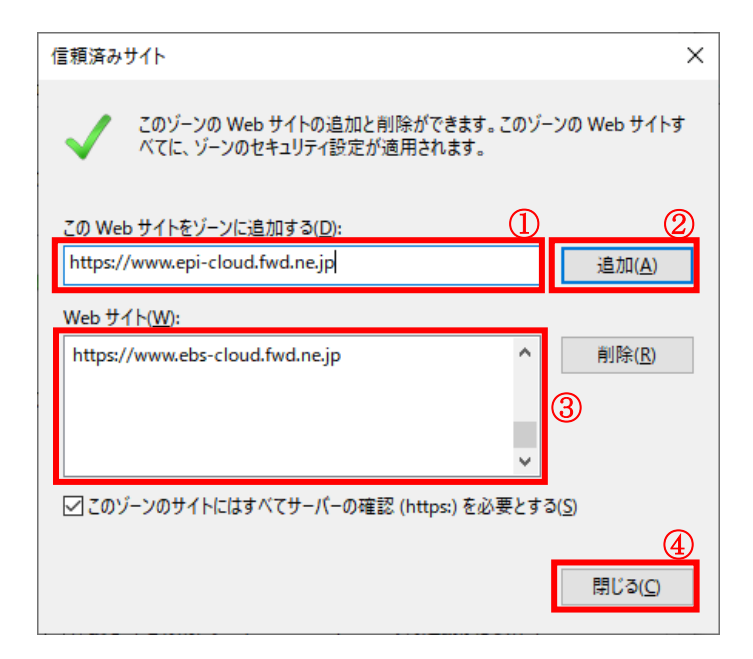

(5)インターネットオプション画面の[レベルのカスタマイズ]ボタン①をクリックします。

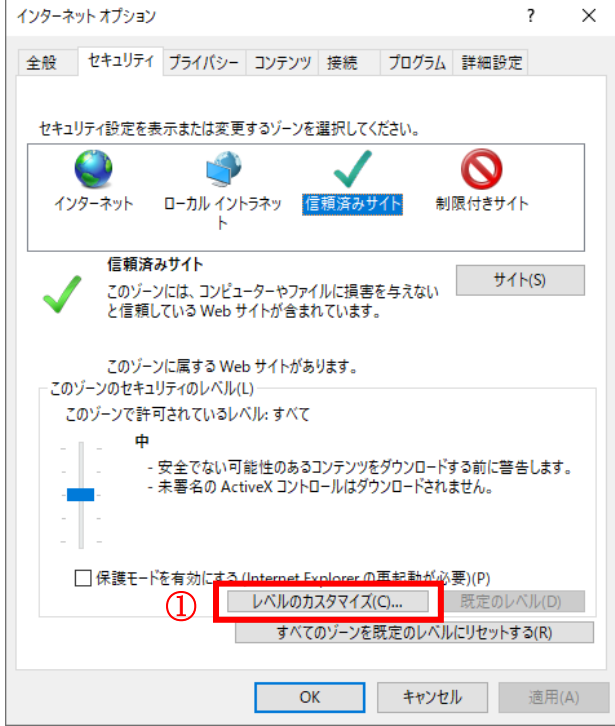

(6)[ポップアップブロックの使用]を[無効にする]①に変更し、[OK]ボタン②をクリックします。

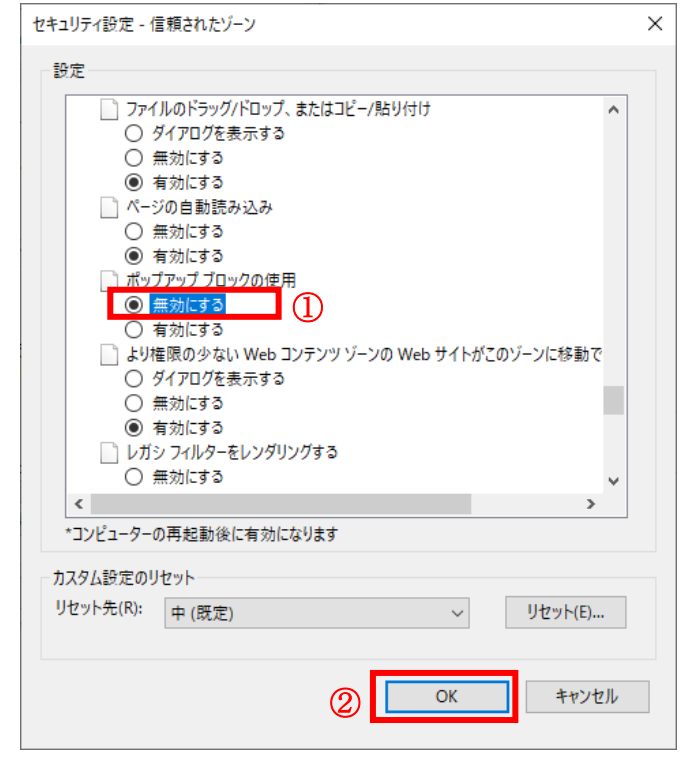

(7)インターネットオプション画面の[詳細設定]タブ①をクリックします。

[セキュリティ]の[TLS1.2 の使用]②にチェックを入れます。 [OK]ボタン③で画面を閉じてください。

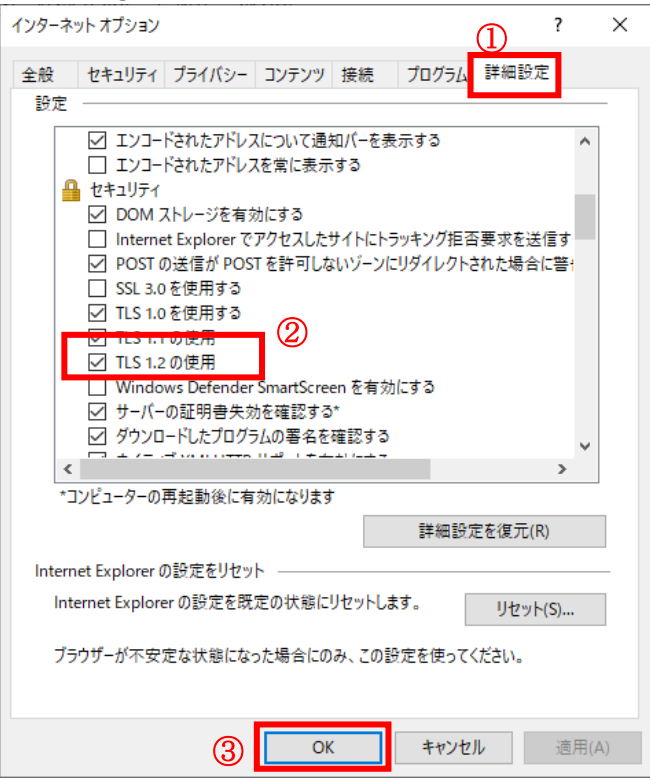

(A) の設定は以上です。

### 【Microsoft Edge の設定】

Microsoft Edge (Chromium 版)で電子入札システムを利用する前(複数の電子入札システムを利用する予 定がある場合は、いずれか1つの電子入札システムを利用する前)に、以下の「キャッシュクリア」と「ポップ アップ許可の登録」を行ってください。

これらの操作は、初回利用時には必ず実施してください。

なお、電子入札システムの操作で不具合が発生した場合、再度これらの操作を行うことで改善されること があります。

### キャッシュクリア、ポップアップ許可の設定

以下の手順で実施してください。

(1)Microsoft Edge を起動し、ウィンドウ右上の「×」のすぐ下にある「…」をクリックし、表示されたメニュー の「設定」をクリックします。

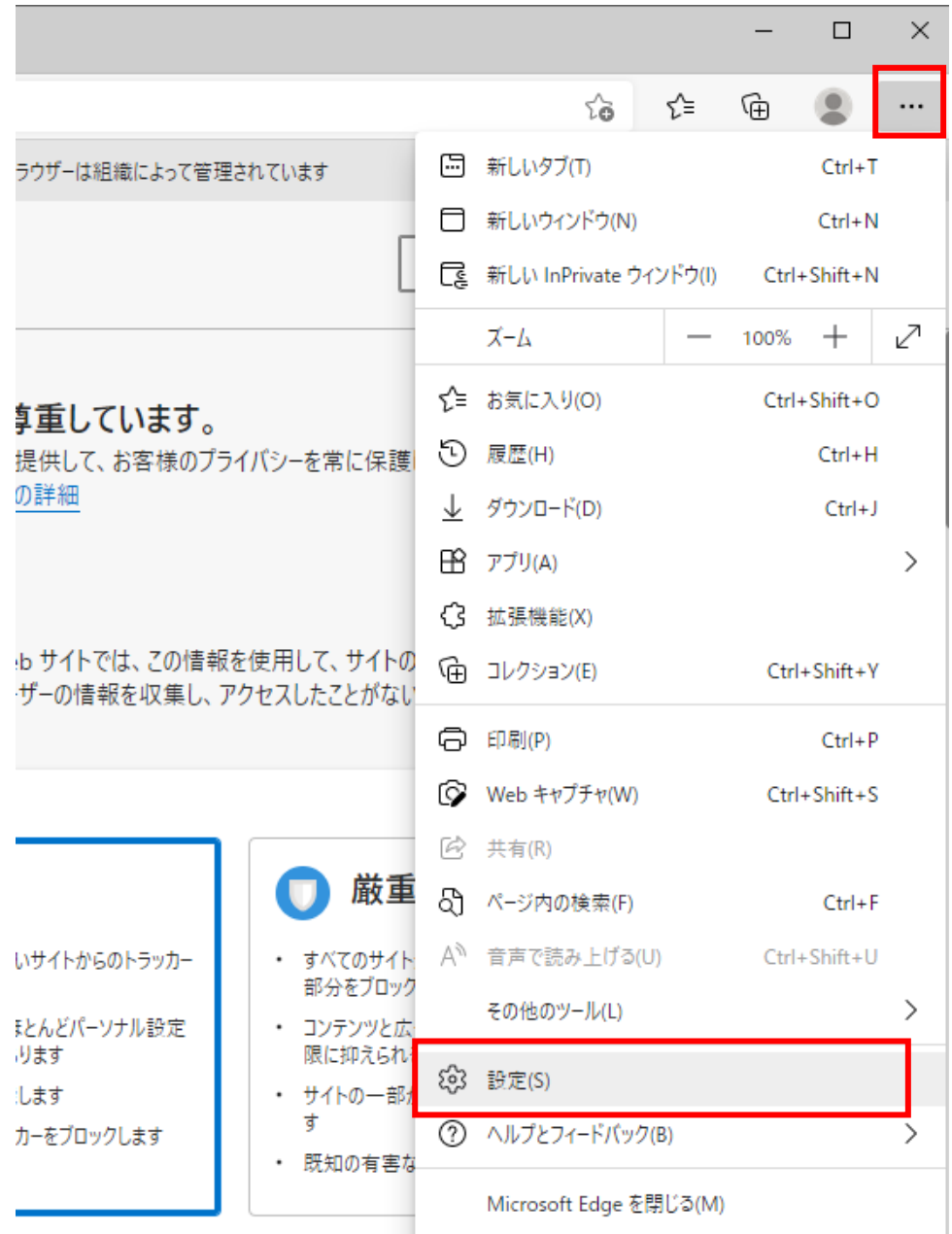

#### (2)左側のメニューにある「プライバシー、検索、サービス」をクリックし、表示された画面の「閲覧データを

クリア」にある「クリアするデータを選択」ボタンをクリックします。

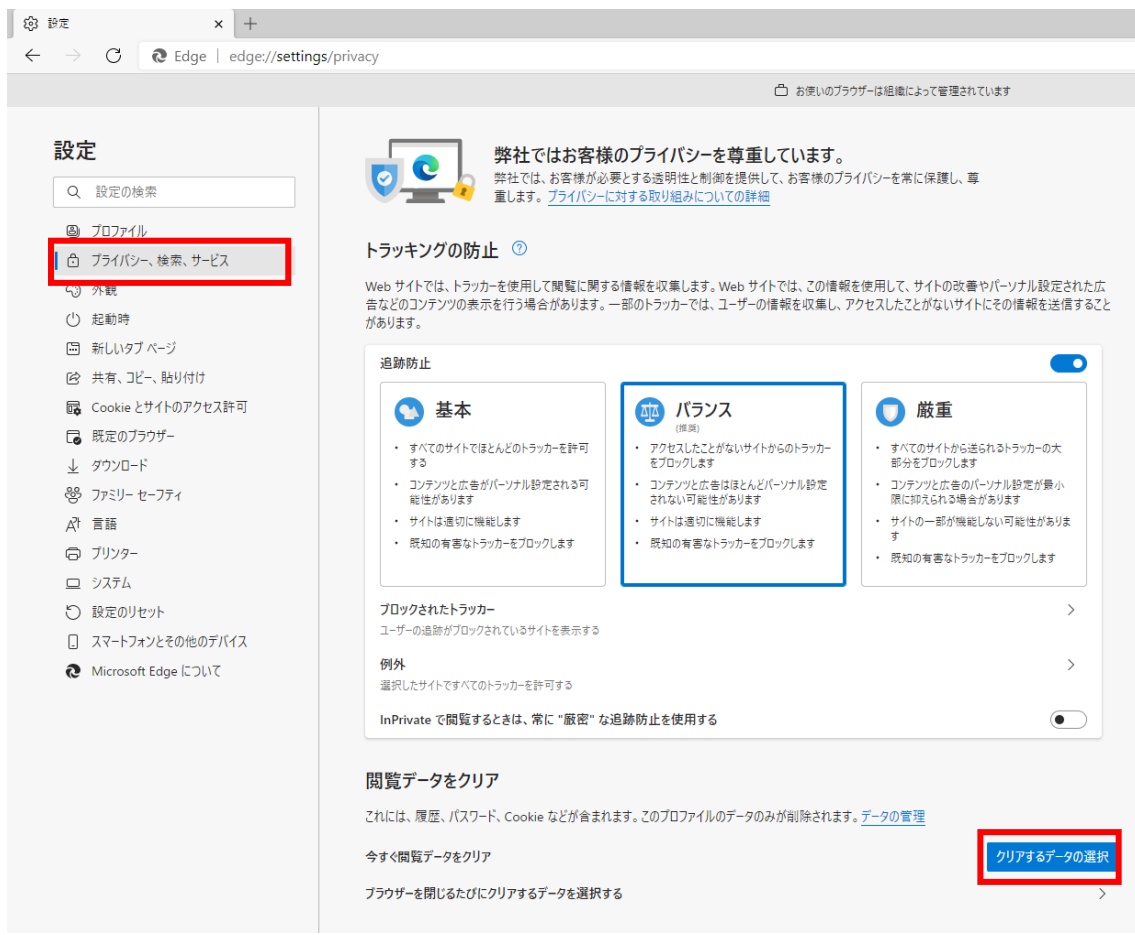

(3)「Cookie およびその他のサイトデータ」と「キャッシュされた画像とファイル」のチェックボックスをチェック ☑してから、「今すぐクリア」ボタンをクリックします。

報を収集します。Web サイトでは、この情報を使用して、サイトの改善やパーソナル設定された広 のトラッカーでは、ユーザーの情報を収集し、アクセスしたことがないサイトにその情報を送信すること

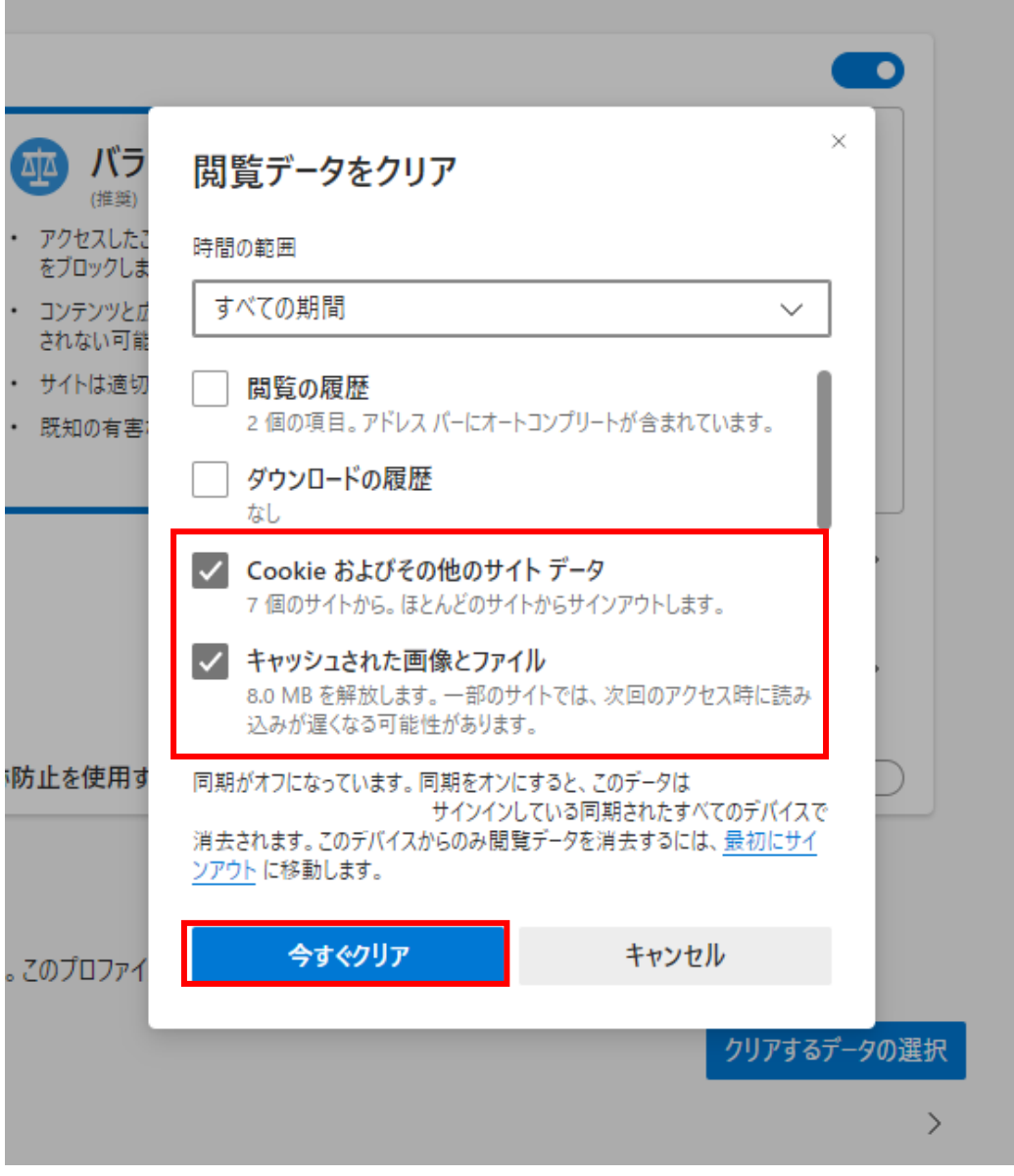

L

# ポップアップ許可の登録

(1)Microsoft Edge を起動し、ウィンドウ右上の「×」のすぐ下にある「…」をクリックし、表示されたメニュー の「設定」をクリックします。

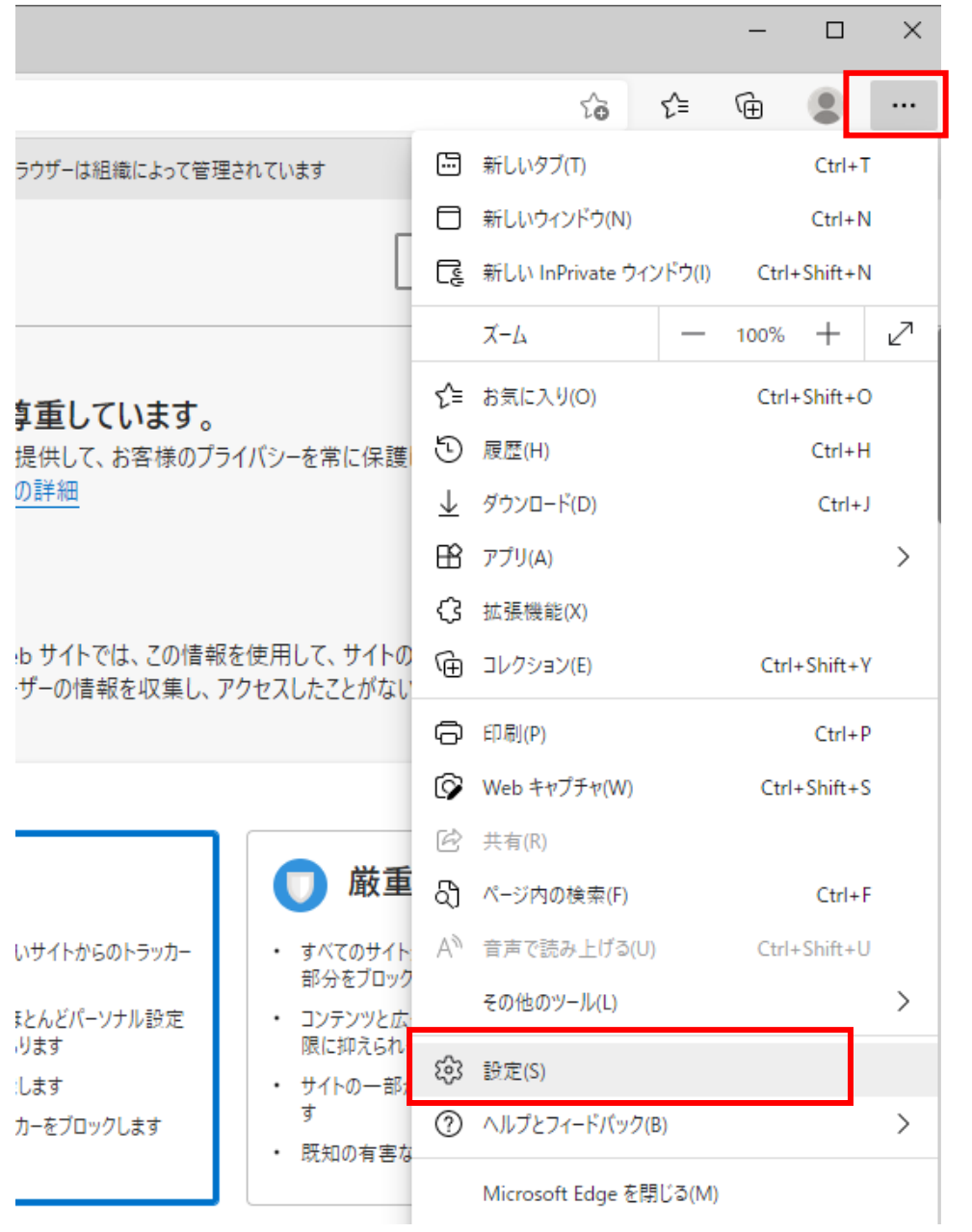

(2)画面左側のメニューの「Cookie とサイトのアクセス許可」をクリックして、表示された画面の「ポップアッ プとリダイレクト」をクリックします。

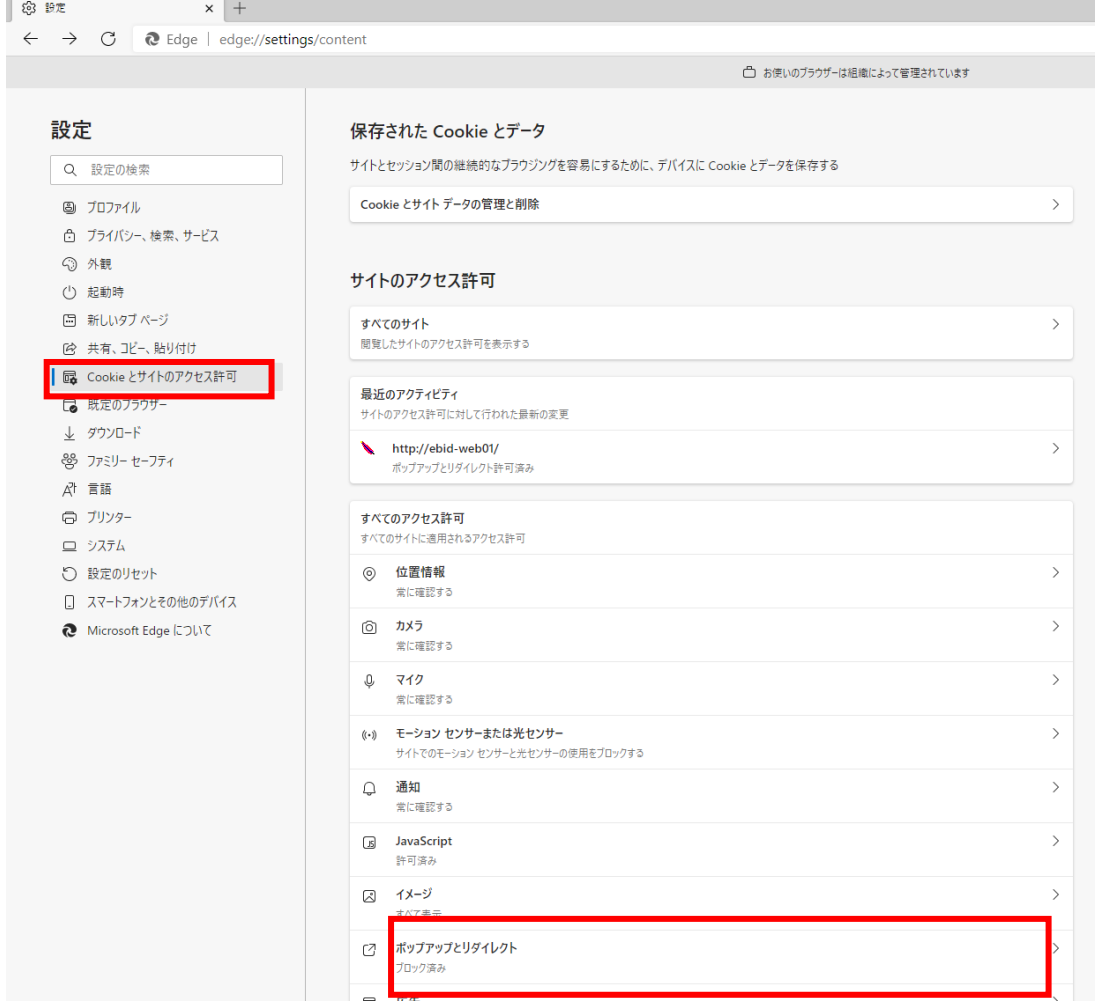

# (3)「許可」欄の右にある「追加」を押下します。

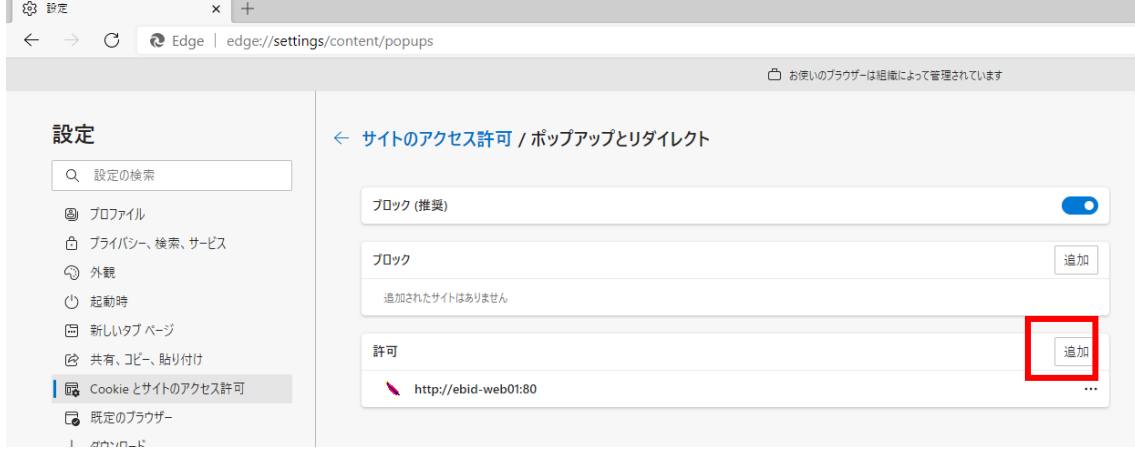

(4)利用する電子入札システムの URL を入力し、「追加」ボタンをクリックします。 https://www.ebs-cloud.fwd.ne.jp (電子入札のみ使用する場合はこちらのみ) https://www.epi-cloud.fwd.ne.jp

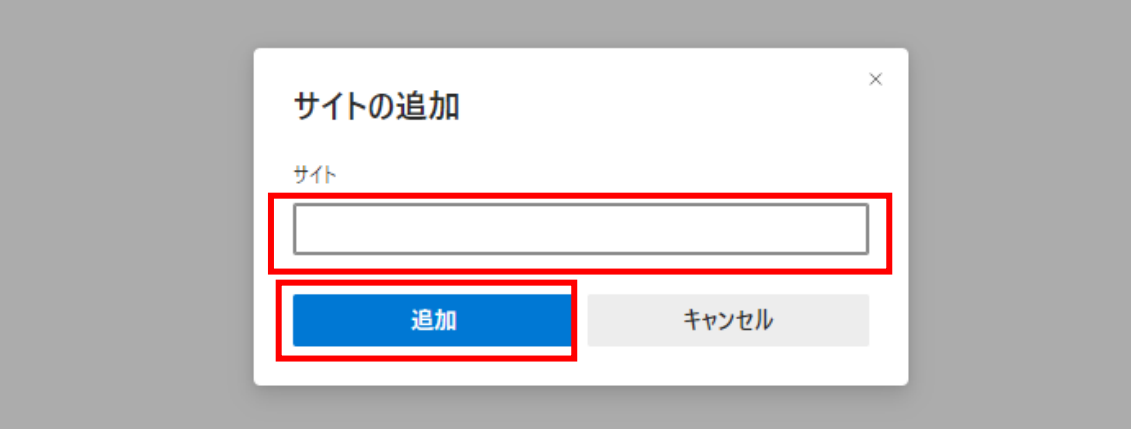

# (5)入力した URL が「許可」欄に追加されていることを確認します。

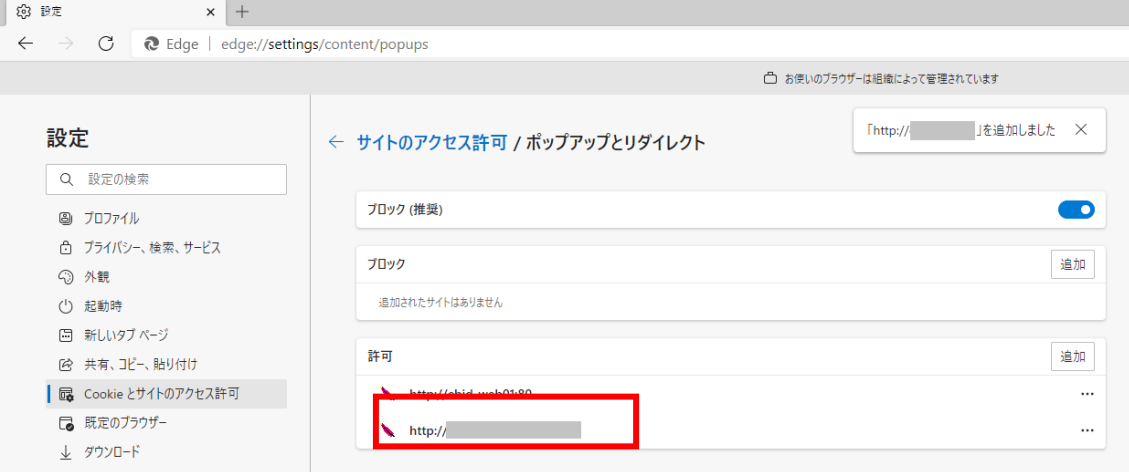

Microsoft Edge の設定は以上です。

#### 【Google Chrome の設定】

Google Chrome で電子入札システムを利用する前(複数の電子入札システムを利用する予定がある場 合は、いずれか1つの電子入札システムを利用する前)に、以下の「キャッシュクリア」と「ポップアップ許可 の登録」を行ってください。

これらの操作は、初回利用時には必ず実施してください。

なお、電子入札システムの操作で不具合が発生した場合、再度これらの操作を行うことで改善されること があります。

### キャッシュクリア

(1)Google Chrome のウィンドウ右上の「×」のすぐ下にある「…」をクリックして、表示されたメニューから 「その他のツール」にマウスポインタを合わせ、表示されるサブメニューの「閲覧履歴を消去...」をクリッ クします。

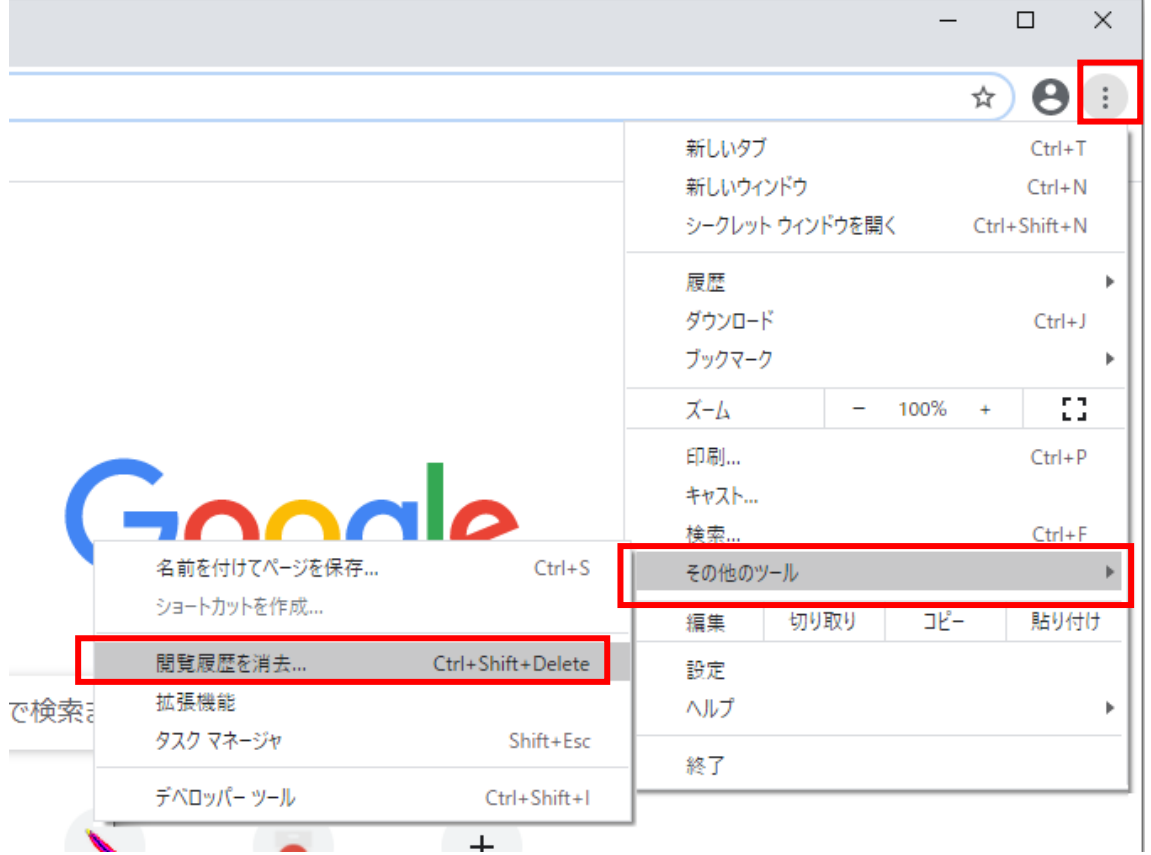

(2)「Cookie と他のサイトデータ」と「キャッシュされた画像とファイル」のチェックボックスをチェック☑してか ら、「データを削除」ボタンをクリックします。

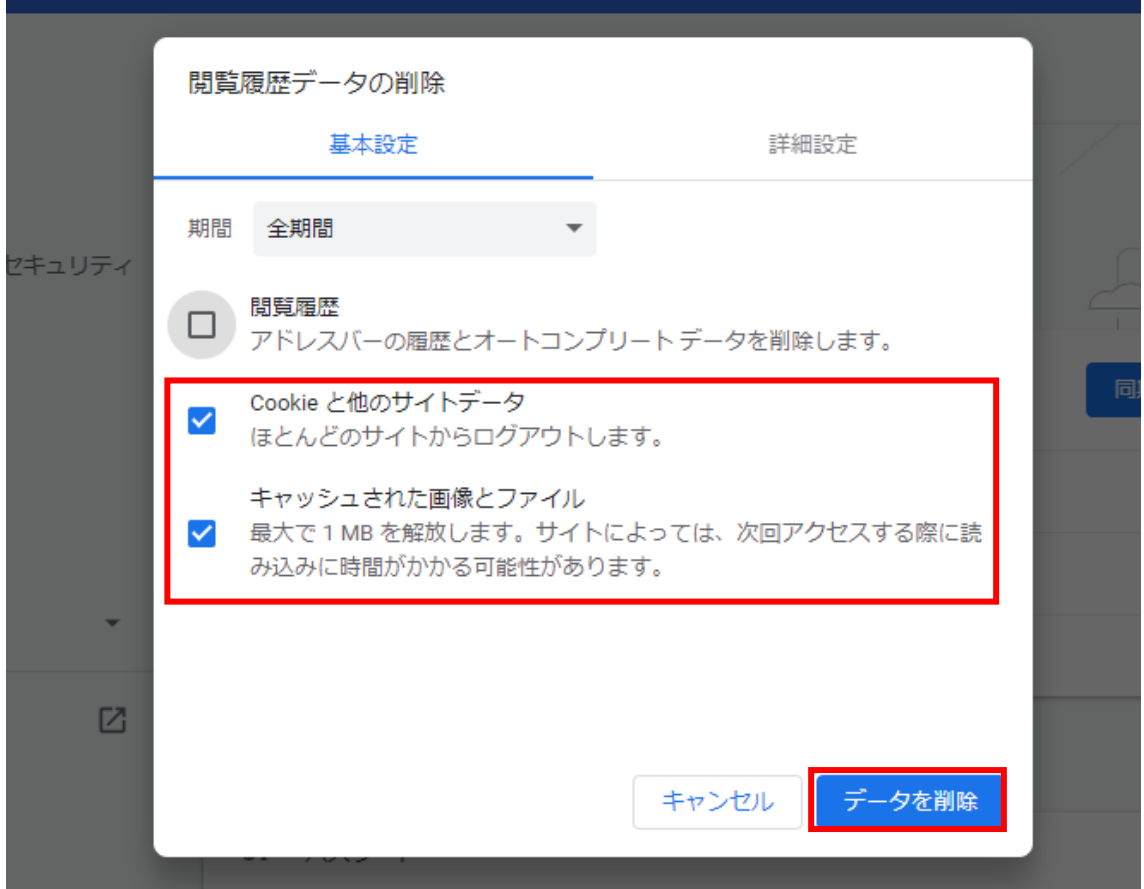

### ポップアップ許可の登録

(1)Google Chrome のウィンドウ右上の「×」のすぐ下にある「…」をクリックして、表示されたメニューから 「設定」をクリックします。

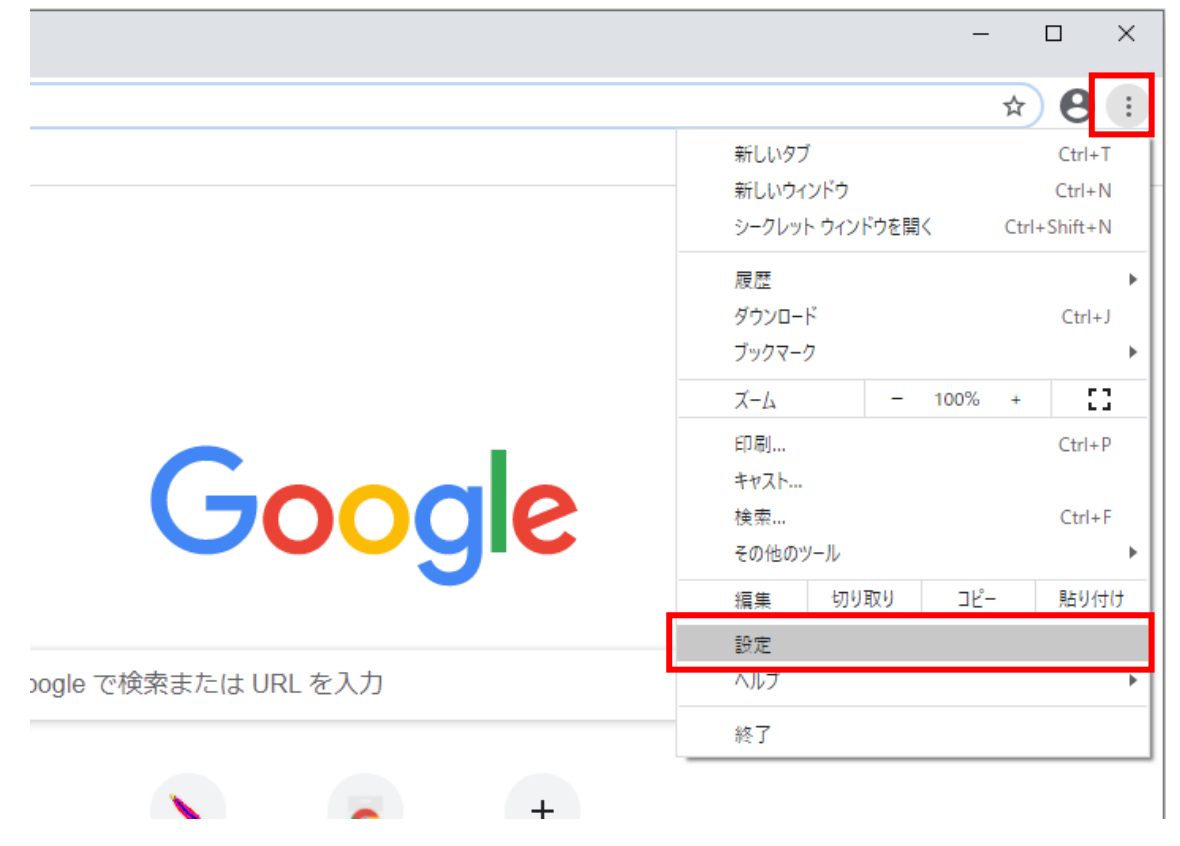

# (2)画面左側のメニューの「プライバシーとセキュリティ」をクリックして、表示された一覧から「サイトの設 定」をクリックします。

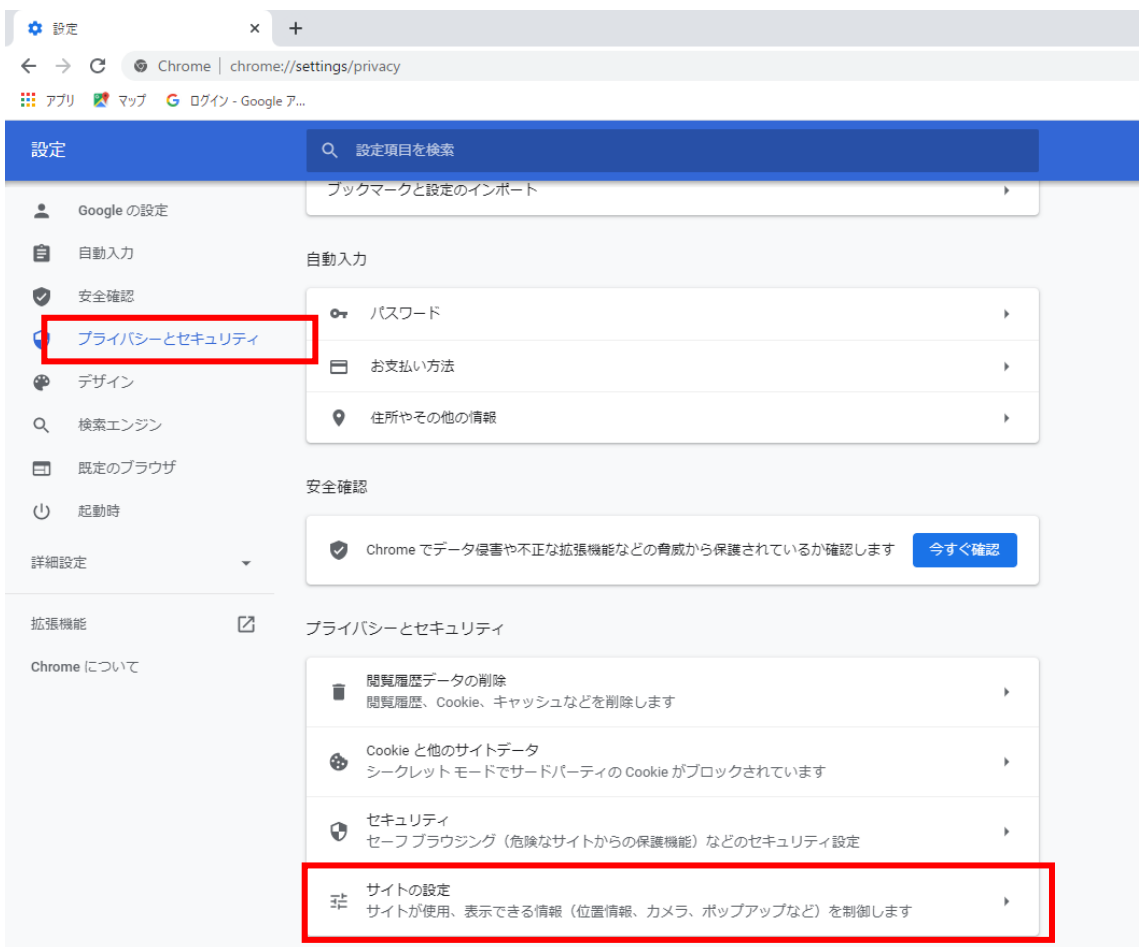

# (3)表示された画面の「ポップアップとリダイレクト」をクリックします。

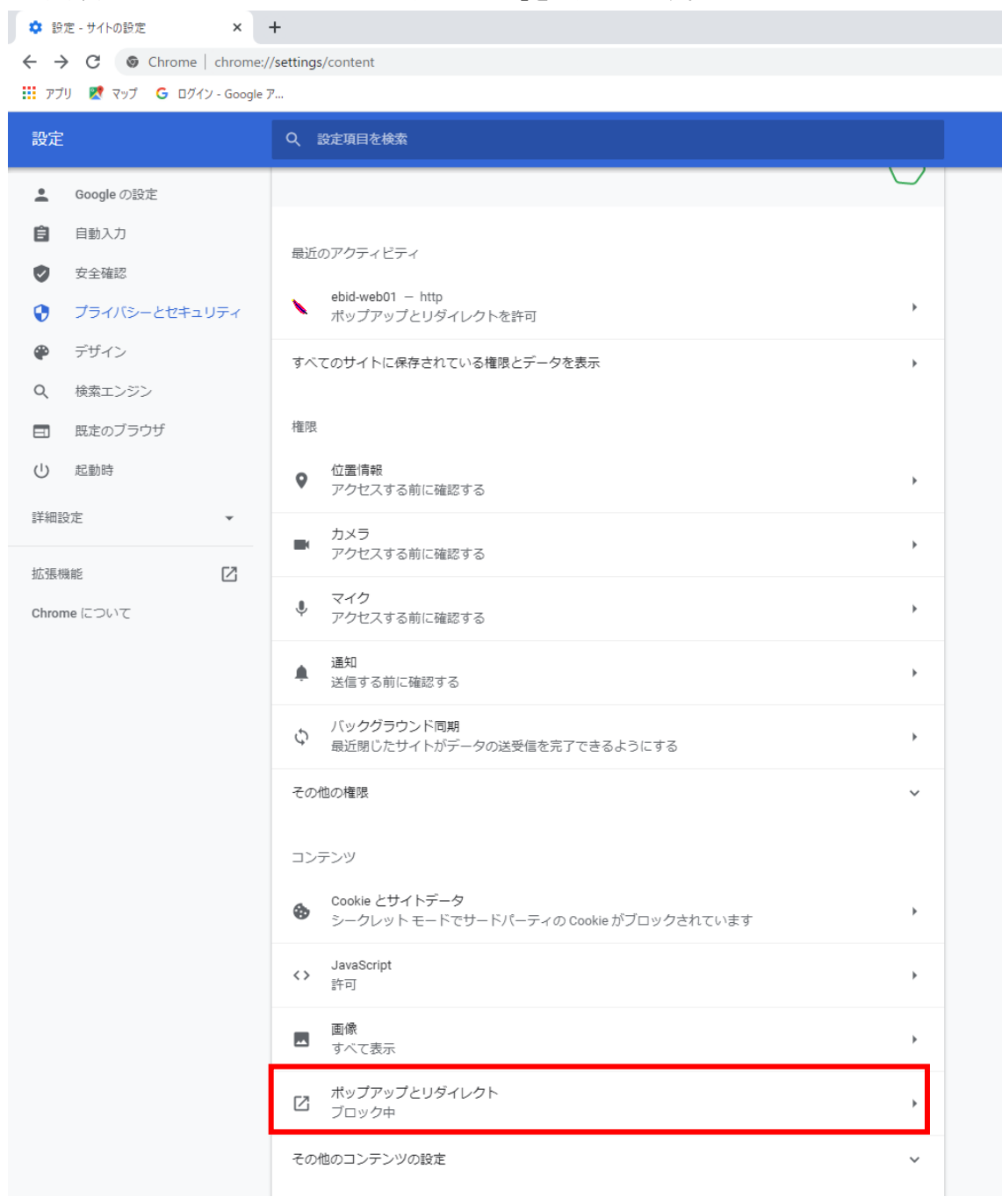

### (4)「許可」欄の右にある「追加」ボタンをクリックします。

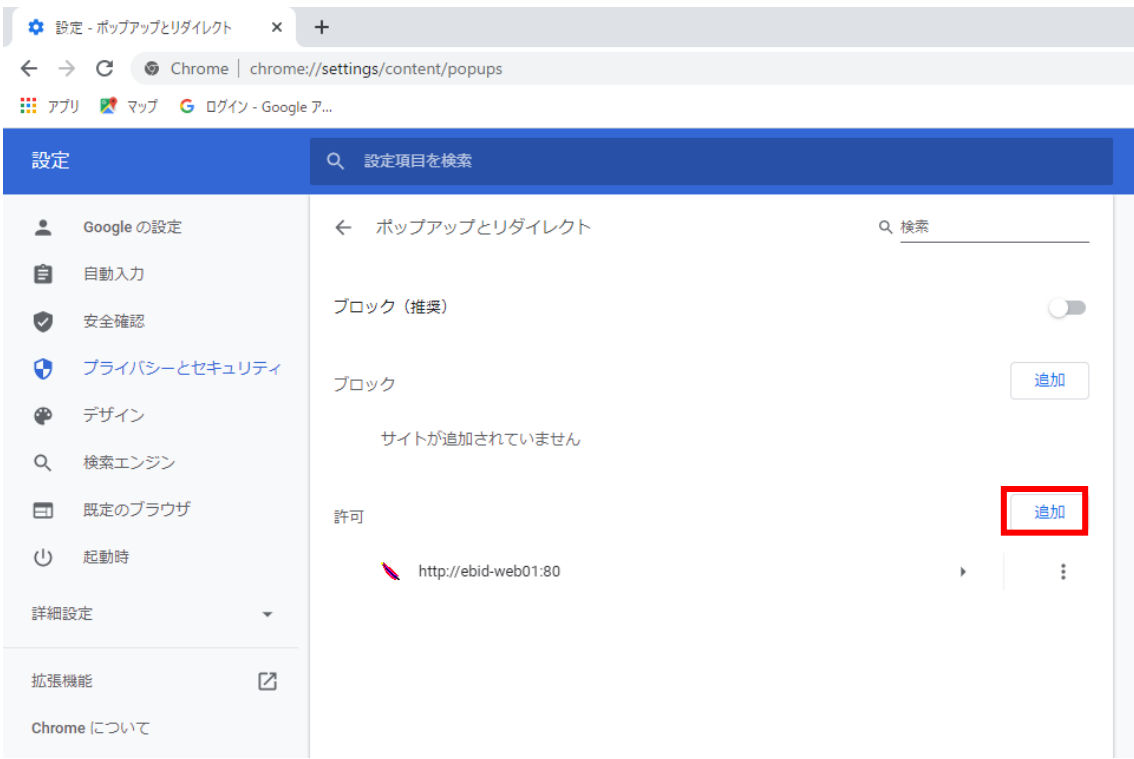

(5)利用する電子入札システムの URL を入力し、「追加」ボタンをクリックします。 https://www.ebs-cloud.fwd.ne.jp (電子入札のみ使用する場合はこちらのみ) https://www.epi-cloud.fwd.ne.jp

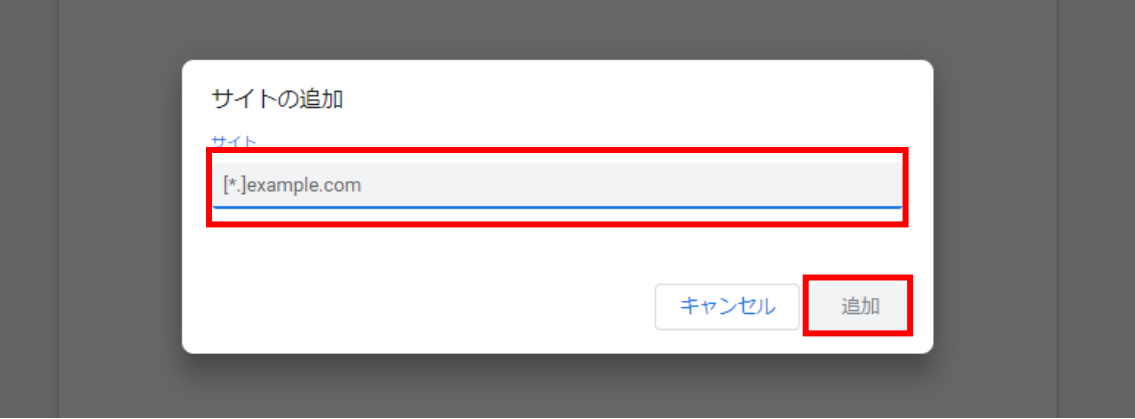

# (6)入力した URL が「許可」欄に追加されていることを確認します。

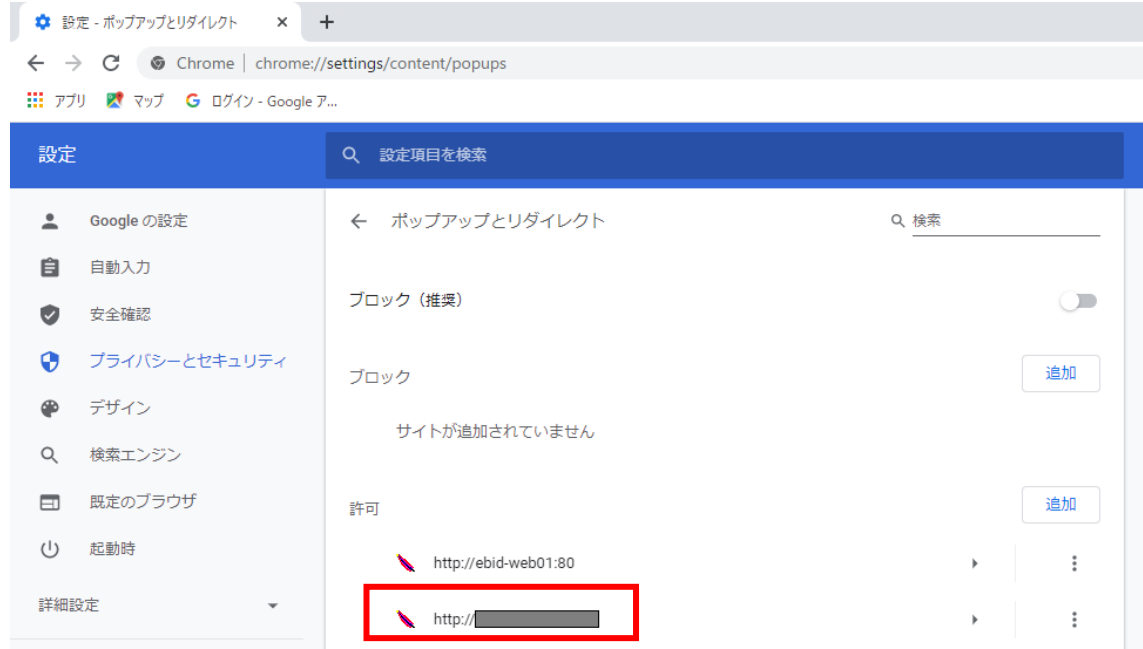

Google Chrome の設定は以上です。

### (B)使用フォントに関する設定方法

電子入札システムでは JIS2004 フォントパッケージを使用することが出来ません。以下の手順にて、フォ ントの設定を行ってください。

- 1.Windows8.1 または Windows10(バージョン 1909 以前)をご利用の方
- (1)タスクバーに表示されている「あ」や「A」を右クリックし、「プロパティ」を開きます。

メニュー内に「プロパティ」がない場合は、「2.Windows10(バージョン 2004 以降)をご利用の方」をご確認 ください。

(2)画面上部の[変換]タブ①をクリックし、[詳細設定]ボタン②をクリックします。

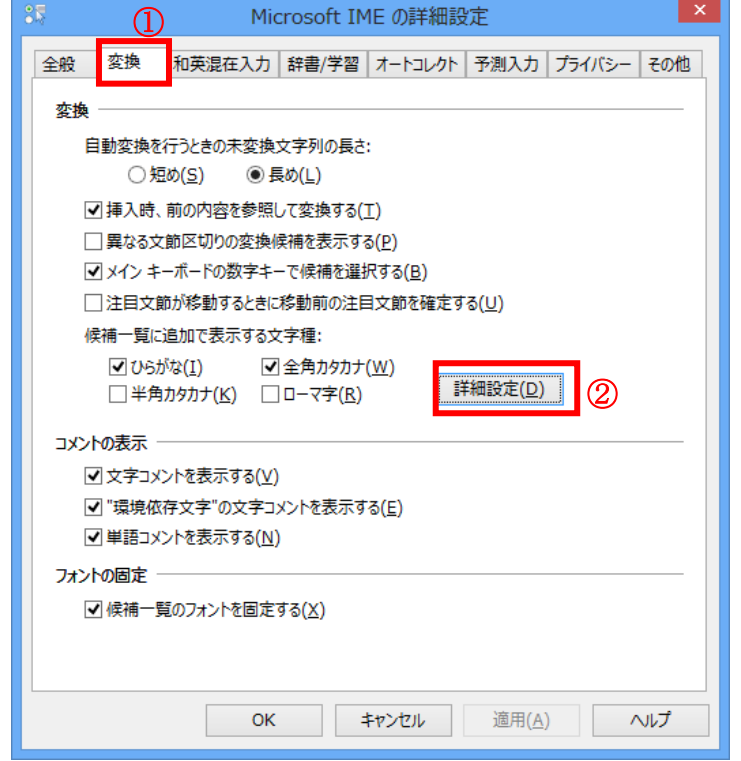

(3)[JIS X 0208 で構成された文字のみ変換候補に表示する]①をチェックします。 [OK]ボタン②をクリックします。

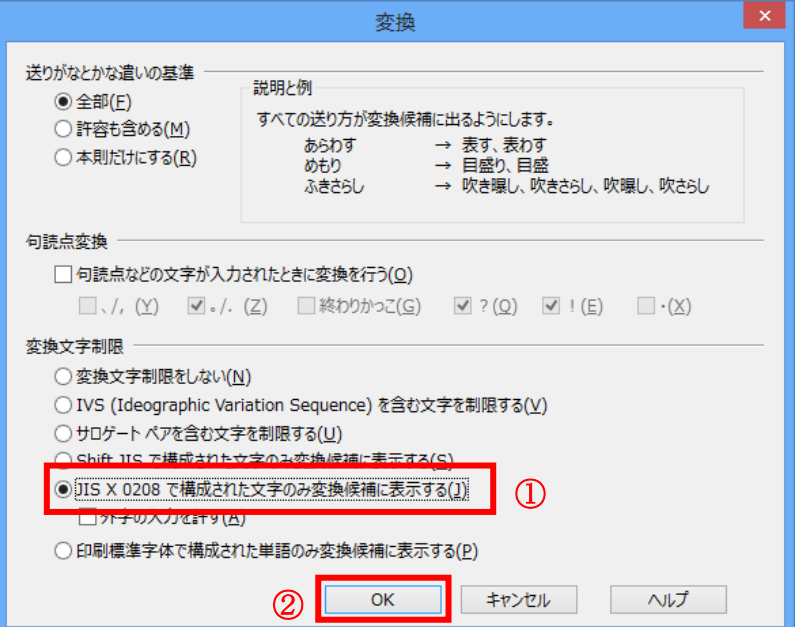

### 2.Windows10(バージョン 2004 以降)または Windows11 をご利用の方

- (1)ツールバーに表示される「A」や「あ」を右クリックし、「設定」①を選択します。
- (2) Microsoft IME の設定画面より、「全般」①をクリックします。

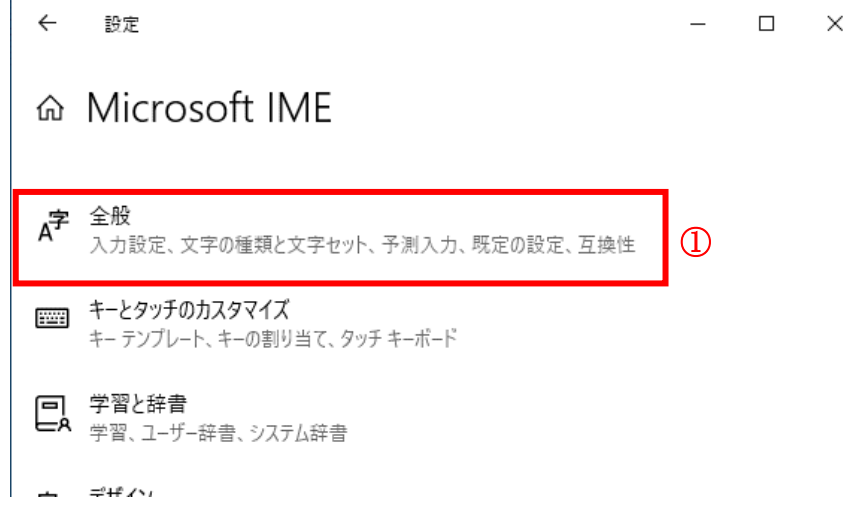

(3)「変換候補の一覧に含める文字セットを選択する」にて「JIS X 0208 のみ」①にチェックをします。

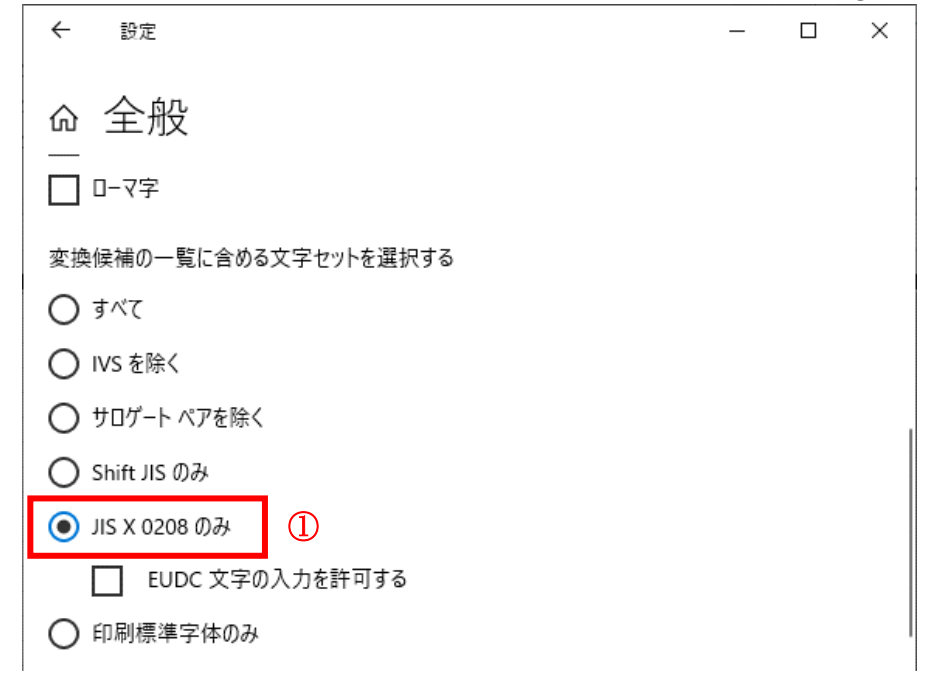

(B)の設定は以上です。